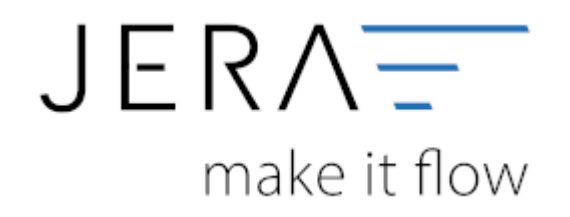

#### **Jera Software GmbH**

Reutener Straße 4 79279 Vörstetten

# Inhaltsverzeichnis

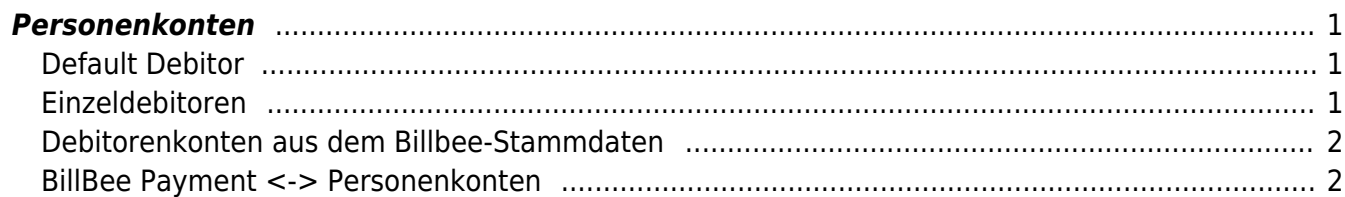

# <span id="page-2-0"></span>**Personenkonten**

(Finden Sie im Menü unter Setup / DATEV-Einstellungen / Personenkonten)

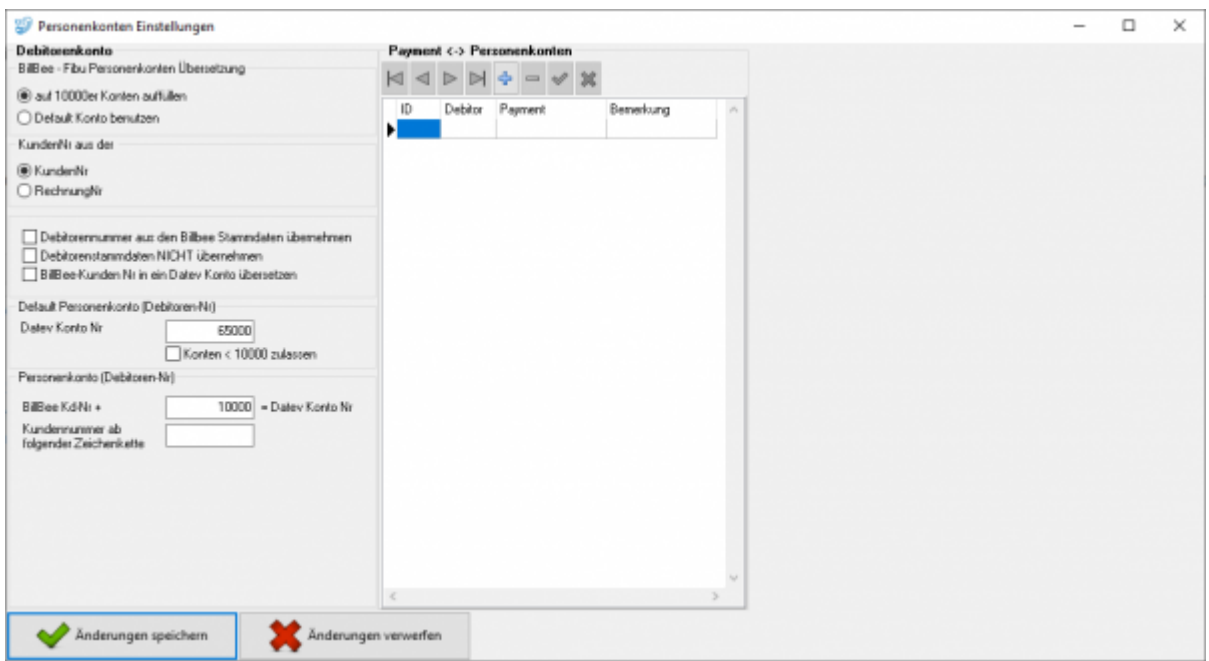

## <span id="page-2-1"></span>**Default Debitor**

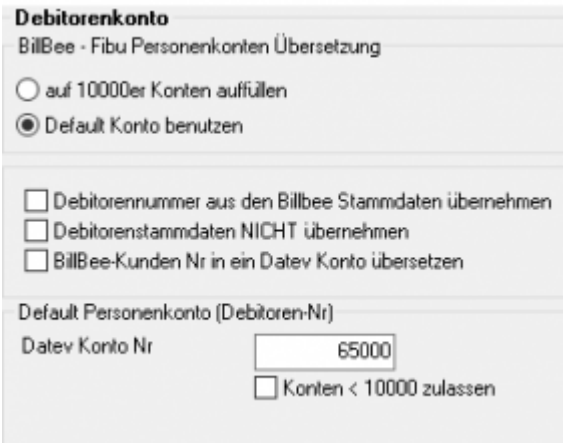

Sie können alle Rechnungen einem einzigen Debitorenkonto zuordnen.

## <span id="page-2-2"></span>**Einzeldebitoren**

Personenkonten können mit einer Regel umgesetzt werden. Dabei wird aus der BillBee Kundennummer eine Debitorennummer in der Finanzbuchhaltung errechnet:

Kunden Nr.  $+ x =$  Datev Konto

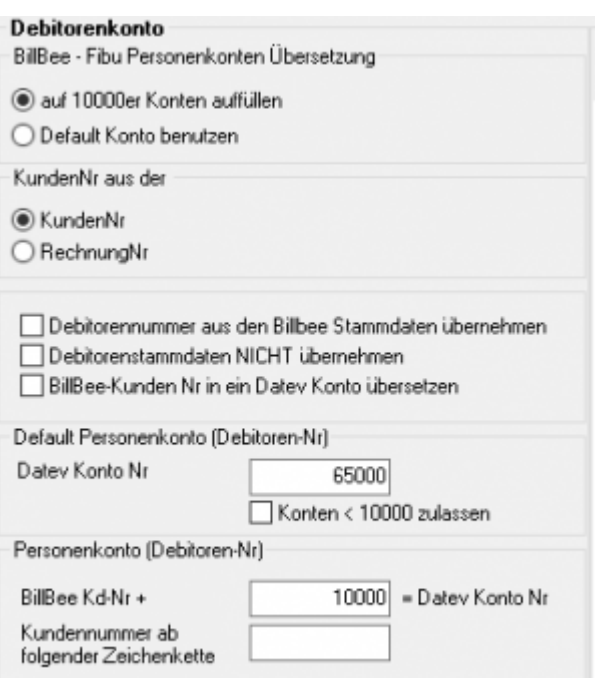

#### <span id="page-3-0"></span>**Debitorenkonten aus dem Billbee-Stammdaten**

Außerdem haben Sie die Möglichkeit durch Setzen eines Häkchens in der Checkbox "Debitorenkonten aus dem Billbee-Stammdaten" das Debitorenkonto aus den Stammdaten im Billbee zu übernehmen. Diese Regel hat immer Vorrang, d.h. ist in den Billbee Kundenstammdaten ein Debitor hinterlegt, wird dieser zuerst berücksichtigt.

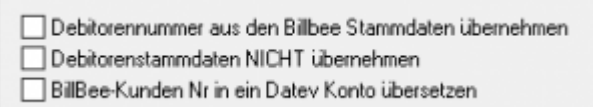

## <span id="page-3-1"></span>**BillBee Payment <-> Personenkonten**

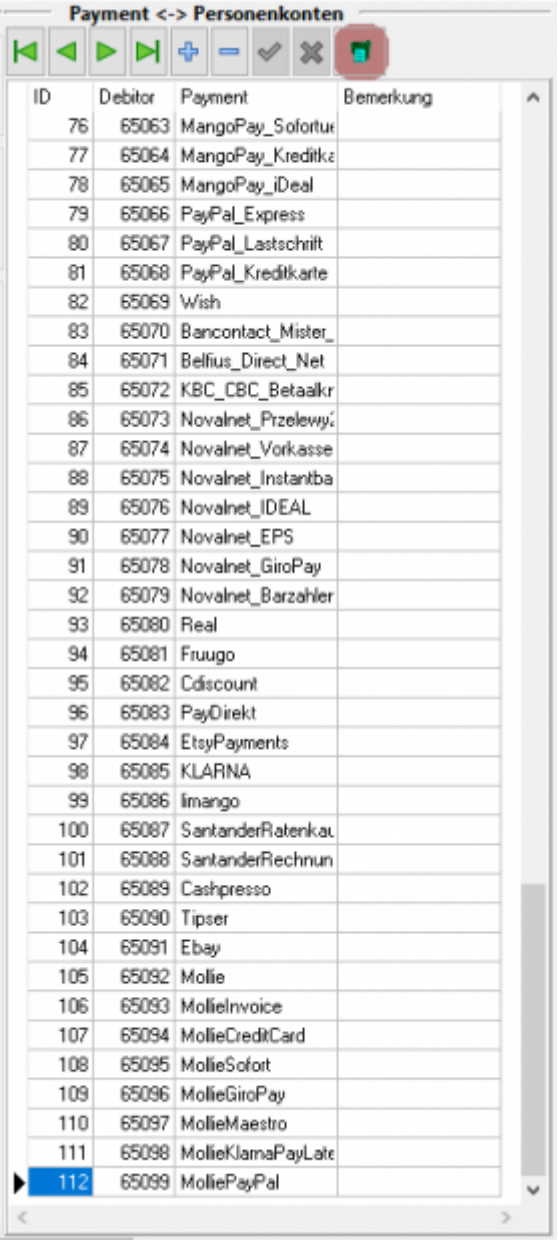

DieZahlungsarten können Sie mit dem Button **aus Billbee auslesen. Ihnen werden** dann Debitorenkonten zugeordnet. Damit könnnen z.B. alle Belege, die die Zahlungsart PayPal eingetragen haben, mit dem Debitorenkonto 65003 gebucht werden. Maßgeblich für die Erkennung ist die BillBee ID der Zahlungsart.

#### **Weiter zu: [Sachkonten](http://wiki.fibu-schnittstelle.de/doku.php?id=billbee:setup:sachkonten) Zurück zu: [Datev Einstellungen](http://wiki.fibu-schnittstelle.de/doku.php?id=datev:setup:vorlauf)**

From: <http://wiki.fibu-schnittstelle.de/>- **Dokumentation Fibu-Schnittstellen der Jera GmbH**

Permanent link: **<http://wiki.fibu-schnittstelle.de/doku.php?id=billbee:setup:personenkonten>**

Last update: **2020/03/27 14:31**

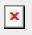

Dokumentation Fibu-Schnittstellen der Jera GmbH - http://wiki.fibu-schnittstelle.de/